# **UNIVERSIDADE REGIONAL DO NOROESTE DO ESTADO DO RIO GRANDE DO SUL**

# **DEPARTAMENTO DE FÍSICA, ESTATÍSTICA E MATEMÁTICA**

# **ELABORAÇÃO DE MATERIAL DIDÁTICO VIRTUAL INTERATIVO COM FLASH PARA O ENSINO DE MATEMÁTICA NA EDUCAÇÃO BÁSICA - INTERPOLAÇÃO DE MOVIMENTO**

**Tânia Michel Pereira Tarcisio Monegat de Almeida**

Ijuí, março de 2011

Nesta apostila será mostrado como fazer uma animação de movimento. Vamos aproveitar o arquivo fonte da apostila6 – Flash e introduzir uma melhora neste. Vamos medir quantos raios são necessários para fazer um comprimento de circunferência. Siga os passos mostrados a seguir.

1- Abra o arquivo exemplo\_apostila6.fla que deve ser similar ao mostrado na figura abaixo.

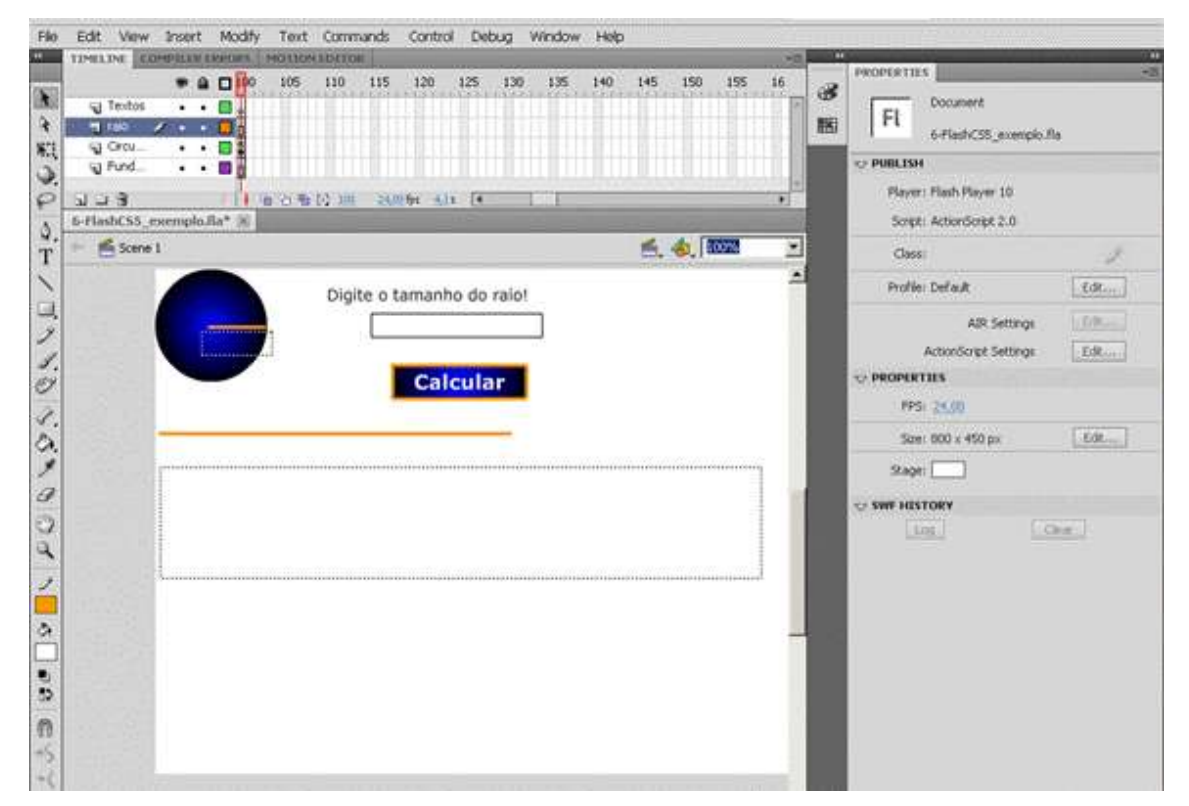

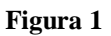

2 – Crie uma pasta denominada Objeto e salve dentro desta pasta o arquivo com o nome exemplo\_apostila**7**.fla.

3 – Clique na camada circunferência, no frame 150 com o botão direito do mouse e escolha Insert Blank Keyframe. Veja figuras 2 e 3.

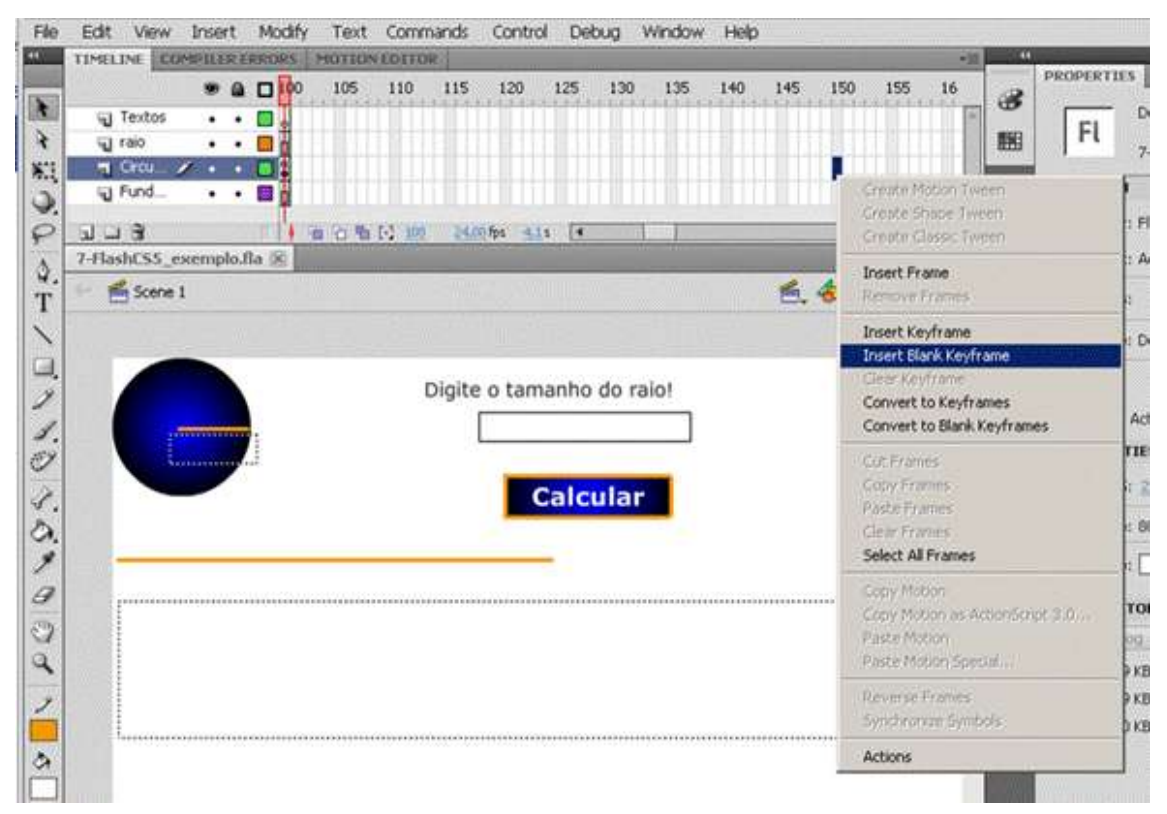

**Figura 2**

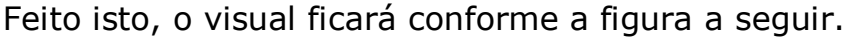

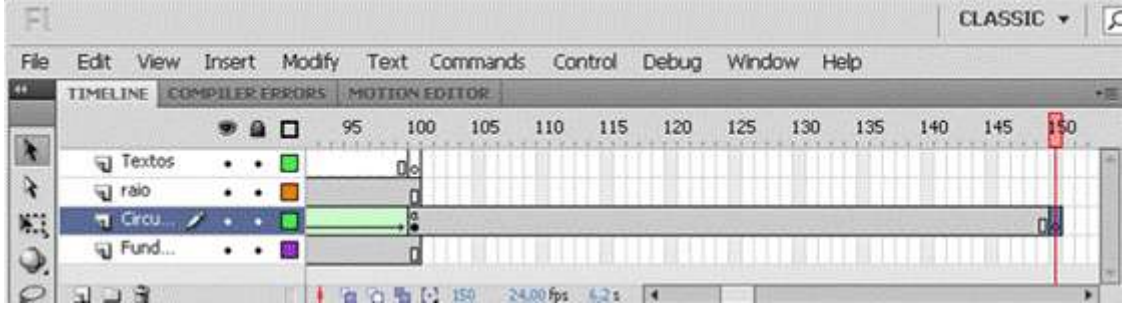

**Figura 3**

4 – Clique na camada raio, no frame 150 com o botão direito do mouse e escolha Insert Frame.

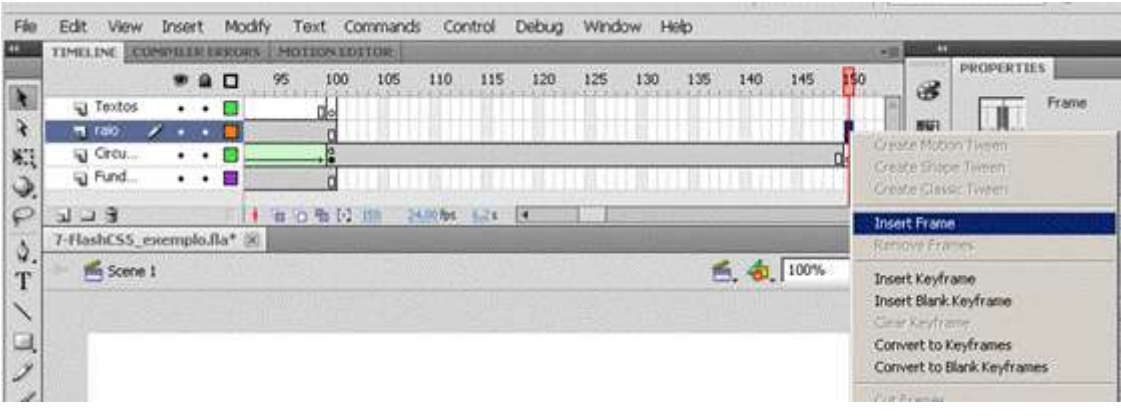

**Figura 4**

## 5 – Veja como deve ficar:

| <b>TIMELINE</b>   |  |                         | <b>COMPILER ERRORS</b> |    | <b>MOTION EDITOR:</b> |     |           |     |     |     |     |     |                |     |     |
|-------------------|--|-------------------------|------------------------|----|-----------------------|-----|-----------|-----|-----|-----|-----|-----|----------------|-----|-----|
|                   |  |                         | 900                    | 95 | 100                   | 105 | 110       | 115 | 120 | 125 | 130 | 135 | 140            | 145 | 150 |
| <b>Textos</b>     |  | $\cdot$ $\cdot$ $\cdot$ |                        |    | <b>Uo</b>             |     |           |     |     |     |     |     |                |     |     |
| <b>TT</b> Taio    |  |                         |                        |    | <b>CHANGE</b>         |     |           |     |     |     |     |     |                |     |     |
| U Crou            |  | $\cdots$                | г                      |    |                       |     |           |     |     |     |     |     |                |     |     |
| El Fund           |  | $\cdot$ $\cdot$         |                        |    |                       |     |           |     |     |     |     |     |                |     |     |
| <b>Bally Cold</b> |  |                         |                        |    | ◎ □ 看 [2] 150         |     | 24.00 fps | 625 | īк  |     |     |     | <b>TELEVIS</b> |     |     |

**Figura 5**

6 – Insira uma nova camada acima da camada textos e nomeie-a de anima1. Veja figura 6.

| Fi                       |                 |                      |                          |                        |                       |                             |          |                           |                 |                 |                                                                                              |      |     |          | <b>CLASSIC v</b>                 |   | $\overline{\mathcal{L}}$ |
|--------------------------|-----------------|----------------------|--------------------------|------------------------|-----------------------|-----------------------------|----------|---------------------------|-----------------|-----------------|----------------------------------------------------------------------------------------------|------|-----|----------|----------------------------------|---|--------------------------|
| File                     | Edit            | <b>View</b>          | <b>Insert</b>            | Modify                 | Text                  |                             | Commands | Control                   |                 | Debug           | Window                                                                                       | Help |     |          |                                  |   |                          |
| K.                       | <b>TIMELINE</b> |                      |                          | <b>COMPILER ERRORS</b> | MOTION EDITOR         |                             |          |                           |                 |                 |                                                                                              |      |     |          |                                  |   | 潭                        |
|                          |                 |                      |                          | 9 O                    | 95<br><b>ALCOHOL:</b> | 100<br>which are all months | 105      | 110                       | 115             | 120             | 125<br>and the second control of the control of the control of the control of the control of | 130  | 135 | 140      | 145<br><b>Kitch and Children</b> | ß |                          |
| h,                       | п               | Anima 1              |                          | о<br>$\bullet$         |                       |                             |          |                           |                 |                 |                                                                                              |      |     |          |                                  |   | Ŀ                        |
| $\lambda$                |                 | U Textos             |                          | п                      |                       | 메이                          |          |                           |                 |                 |                                                                                              |      |     |          |                                  |   |                          |
| DO                       |                 | <b>WI</b> reid       |                          |                        |                       |                             |          |                           |                 |                 |                                                                                              |      |     |          |                                  |   |                          |
|                          |                 | U Circum<br>al Fundo | ۰                        | ٠                      |                       | le.                         |          |                           |                 |                 |                                                                                              |      |     |          |                                  |   | lv                       |
|                          |                 |                      |                          |                        | 做<br><b>fo</b><br>ø   | n<br>衙<br>G.                | 150      | 24,00 fps                 | 6,25            | $\overline{14}$ |                                                                                              |      |     |          |                                  | ٠ |                          |
| $\hat{Q}$                |                 |                      | 7-NashCS5_exemplo.fla* X |                        |                       |                             |          |                           |                 |                 |                                                                                              |      |     |          |                                  |   |                          |
| T                        |                 | Scene 1              |                          |                        |                       |                             |          |                           |                 |                 |                                                                                              |      |     | 6.41100% |                                  |   |                          |
|                          |                 |                      |                          |                        |                       |                             |          |                           |                 |                 |                                                                                              |      |     |          |                                  |   |                          |
| $\overline{\phantom{0}}$ |                 | 2                    |                          |                        |                       |                             |          |                           |                 |                 |                                                                                              |      |     |          |                                  |   |                          |
| コノイツ                     |                 |                      |                          |                        |                       |                             |          |                           |                 |                 |                                                                                              |      |     |          |                                  |   |                          |
|                          |                 |                      |                          |                        |                       |                             |          | Digite o tamanho do raio! |                 |                 |                                                                                              |      |     |          |                                  |   |                          |
|                          |                 |                      | .                        |                        |                       |                             |          |                           |                 |                 |                                                                                              |      |     |          |                                  |   |                          |
|                          |                 |                      |                          |                        |                       |                             |          |                           |                 |                 |                                                                                              |      |     |          |                                  |   |                          |
| Ž,                       |                 |                      |                          |                        |                       |                             |          |                           | <b>Calcular</b> |                 |                                                                                              |      |     |          |                                  |   |                          |
|                          |                 |                      |                          |                        |                       |                             |          |                           |                 |                 |                                                                                              |      |     |          |                                  |   |                          |
|                          |                 |                      |                          |                        |                       |                             |          |                           |                 |                 |                                                                                              |      |     |          |                                  |   |                          |

**Figura 6**

7 – Converta o frame 101 da camada recém criada para "Keyframe".

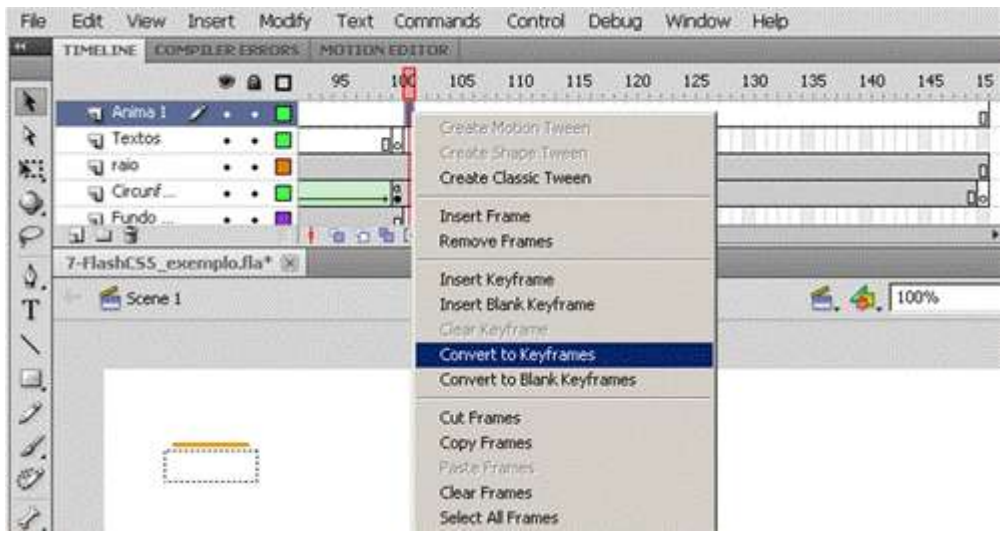

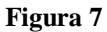

8 – **Copie o raio** (**Ctrl + C**) da camada denominada raio e cole-o na camada anima1 a partir do frame 101, através da opção Paste in Place (**Ctrl + Shift + V**) do menu Editar.

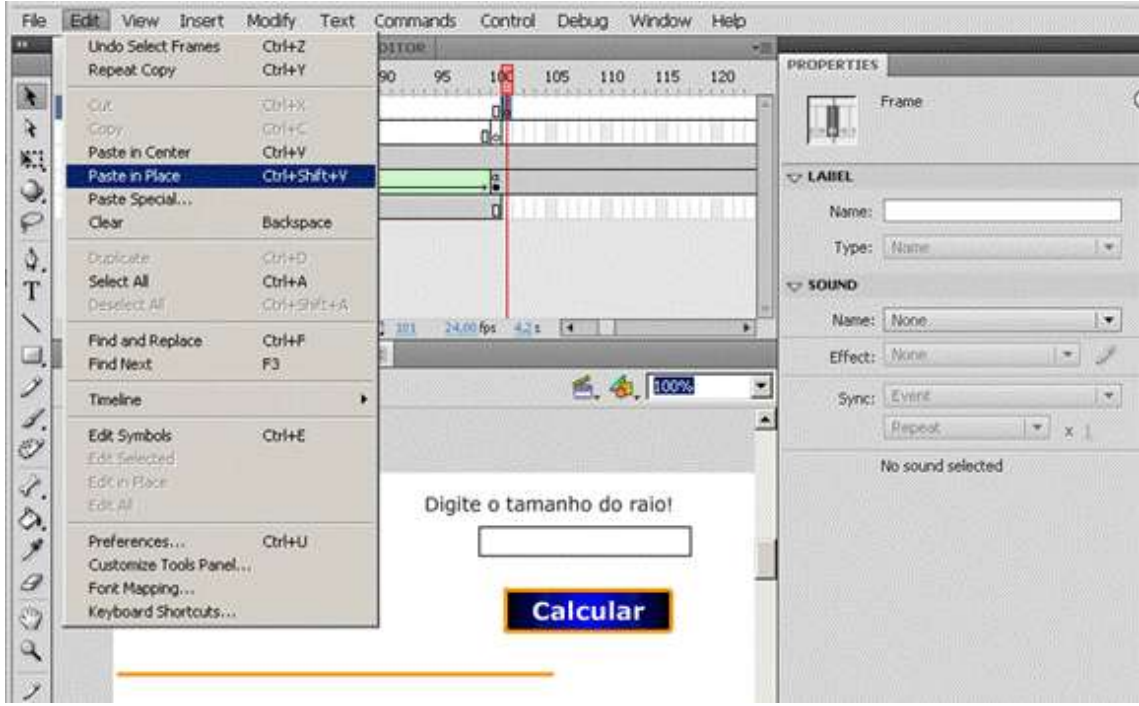

**Figura 8**

9 – Converta o frame 110 da camada anima 1 em "keyframe".

| TIMELINE COMPTLER ERRORS<br><b>B-240330N-EDITOR</b> |                                                                                               |
|-----------------------------------------------------|-----------------------------------------------------------------------------------------------|
| 105<br>100<br>90<br>95<br>85<br>O                   | PROPE<br>115<br>120<br>125                                                                    |
| <b>M</b> Anima 1                                    | Calil                                                                                         |
| Si Textos                                           | Create Motion Tween<br>Greate Shape Tween                                                     |
| ്യൂ raio                                            | Create Classic Tween                                                                          |
| SI Cros                                             |                                                                                               |
| ‱ Fund…                                             | <b>Insert Frame</b><br>Remove Frames                                                          |
|                                                     | <b>Insert Keyframe</b><br>Insert Blank Keyframe<br>Gear Keyframe                              |
| $T-T$<br>$10 - 30 + 110$<br>ftit                    | Convert to Keyframes                                                                          |
| 7-FlashCS5_exemplo.fla* [8]                         | Convert to Blank Keyframes                                                                    |
| <b>Rin</b> Scene 1                                  | <b>Cut Frames</b><br>Copy Frames<br>Paste Francis<br>Clear Frames<br><b>Select All Frames</b> |
|                                                     | Casy Motion<br>Copy Motion as ActionScript 3.6<br>Paske Molfort<br>Paste Motion Special       |
|                                                     | Reverse Frames                                                                                |

**Figura 9**

10 – Veja se a tela ficou similar a figura abaixo.

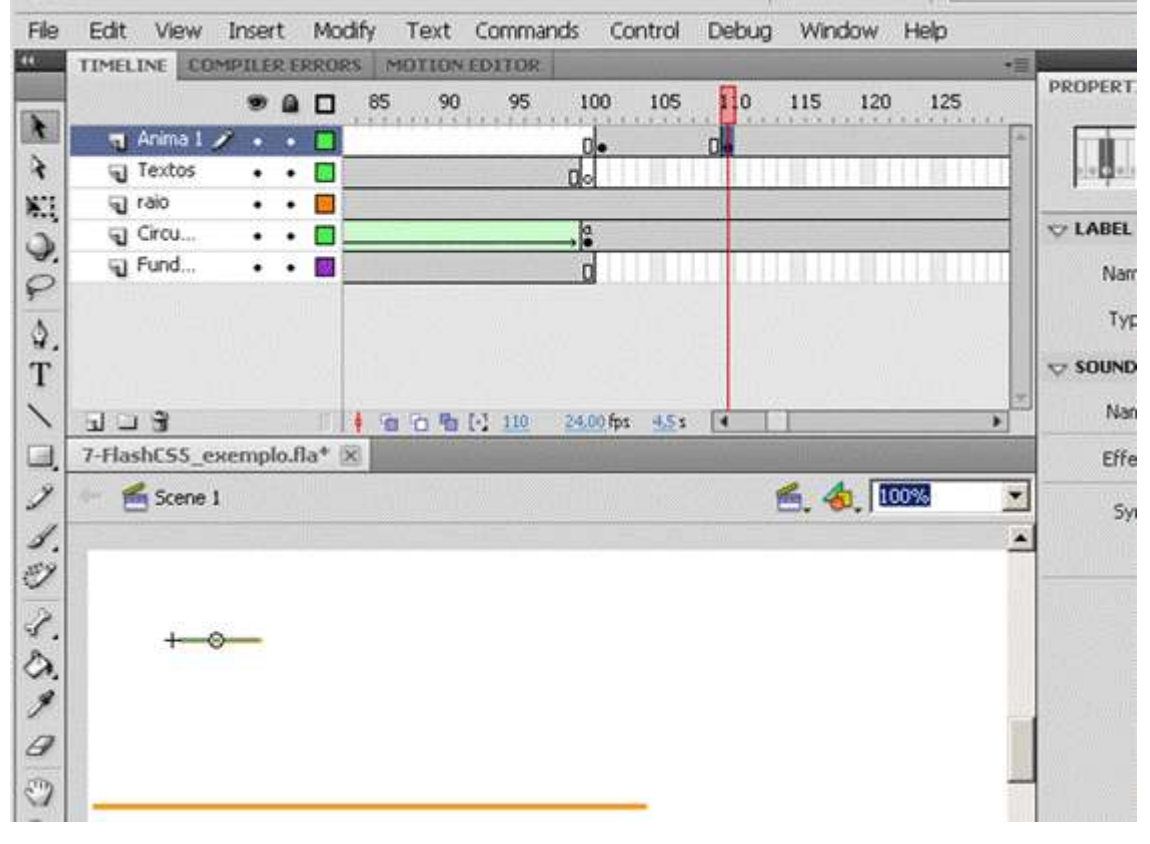

**Figura 10**

11 – Esconda as camadas Fundo\_circulo e textos. Chaveie as camadas raio e circunferência.

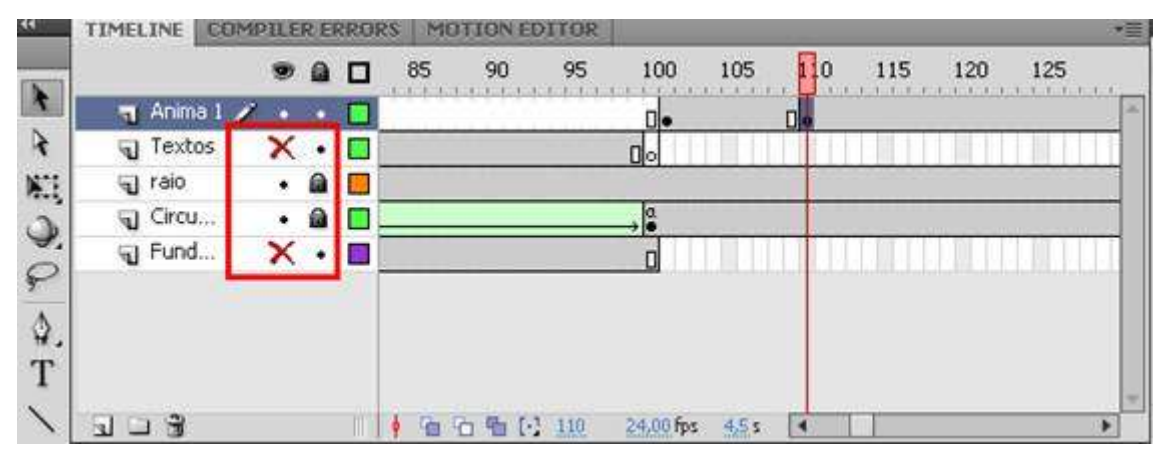

**Figura 11**

12 – Arraste o raio que está na camada anima1, frame 105 para uma posição próxima ao segmento que representa o comprimento da circunferência para iniciar a medição e pinte-o de verde.

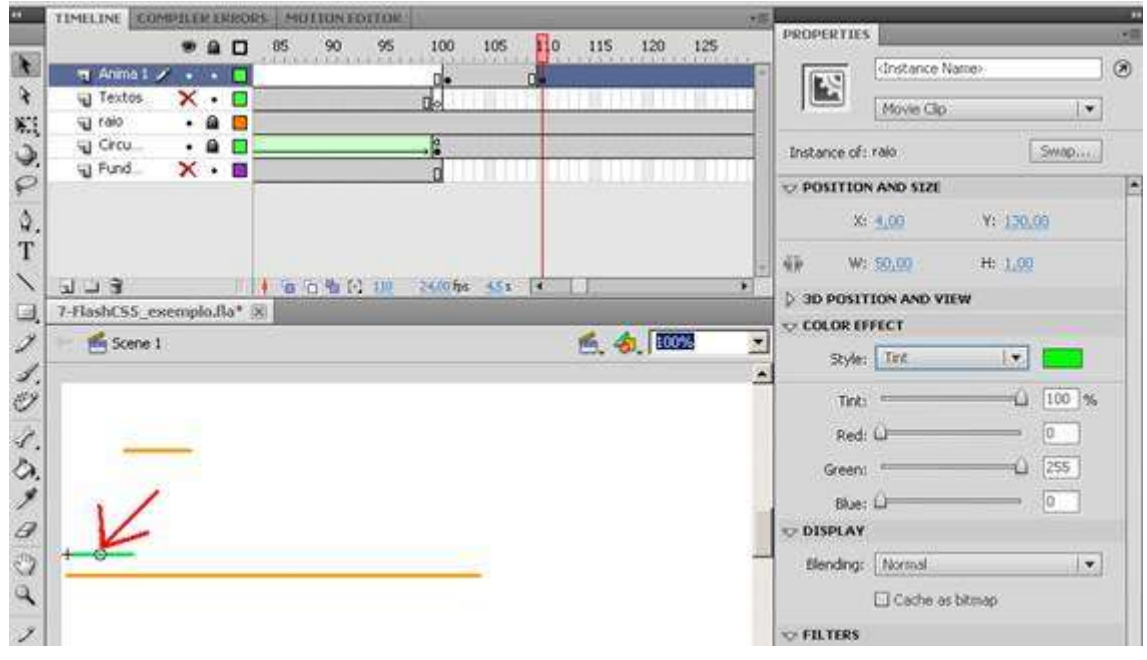

**Figura 12**

13 – Converta o frame 111 da camada anima 1 para "Keyframe".

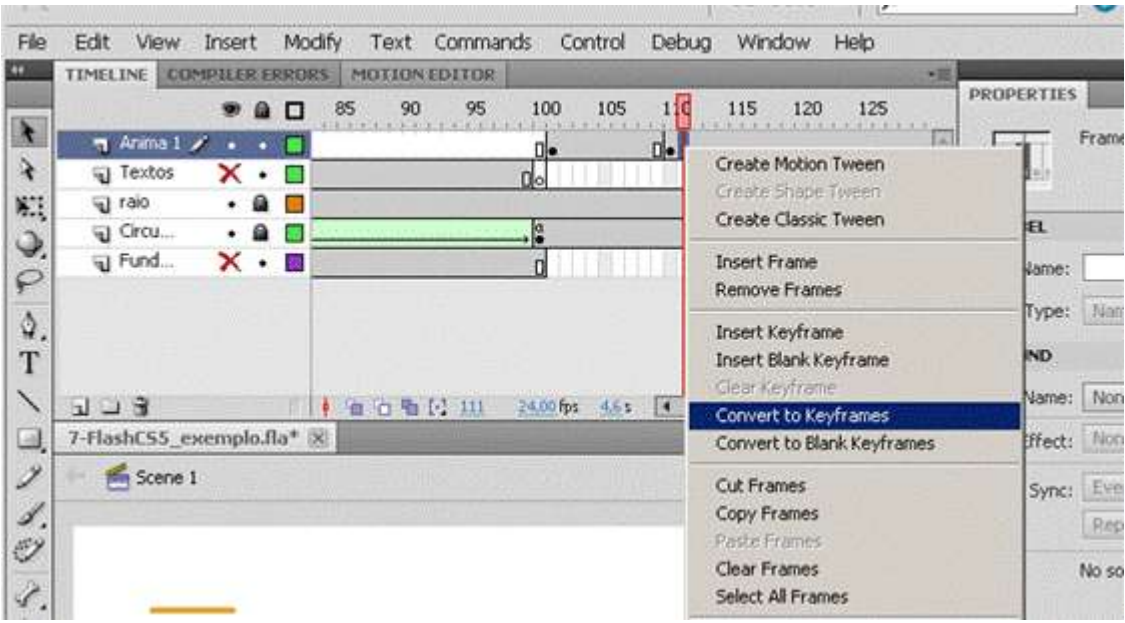

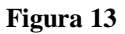

14 – Neste momento vamos fazer a animação com interpolação de movimento. Vamos fazer com que, na camada anima 1, o objeto do tipo clip denominado raio que está frame 61 se mova e troque de cor transformando-se no objeto que se encontra no frame 65. Para que isto aconteça, clique no frame 101, clique no menu **Insert**, e escolha a opção **Classic Tween**.

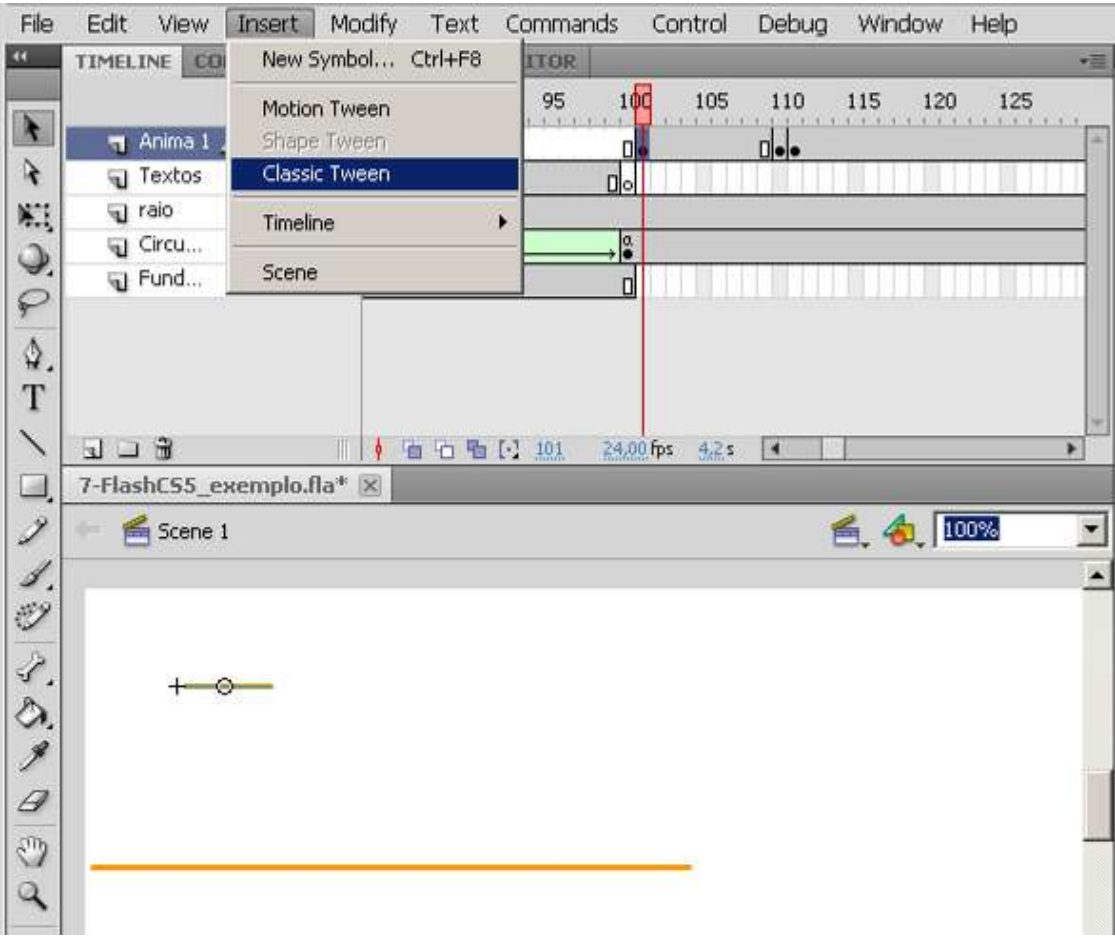

**Figura 14**

- TIMELINE COMPLERENCORS MOTION FOLD PROPERTIES ● 自口 85 90 95 100 105 110 115 120 125 S Frame  $n$  Anma 1  $\nu$  $\cdots$  T I きねる アウエ ヘコクイン イヴメタ ロスラ Textos ᆓ  $\overline{\phantom{a}}$ ď  $\begin{array}{c}\n\bullet \\
\bullet \\
\bullet \\
\bullet \\
\bullet \\
\bullet \\
\bullet\n\end{array}$ u raio  $\frac{1}{2}$  Circu.  $\bigcirc$  LABEL E U Fund. ä **Name:** Type: Elane **O TWEENING** Ease: 0 Rotate: Auto 上线定位 6. 6. 102 **In Scene 1**  $\overline{\phantom{0}}$ **ES SIND**  $\square$  Orient to path  $\blacktriangle$ **El Sync M** Scale  $\approx$  sound Name: None Effects None  $\overline{[x]}$  3 Sync: Ermit Repeat  $\frac{1}{2}$  x 1 No sound selected **Figura 15**
- 15 Veja a marca da interpolação de movimento.

i.

赵

16 – Insira Frames nas camadas denominadas textos e fundo\_circulo. Faça isto do seguinte modo: clique na camada textos, no frame 150 com o botão direito do mouse e escolha Insert Frame. Faça o mesmo para a camada fundo\_circulo.

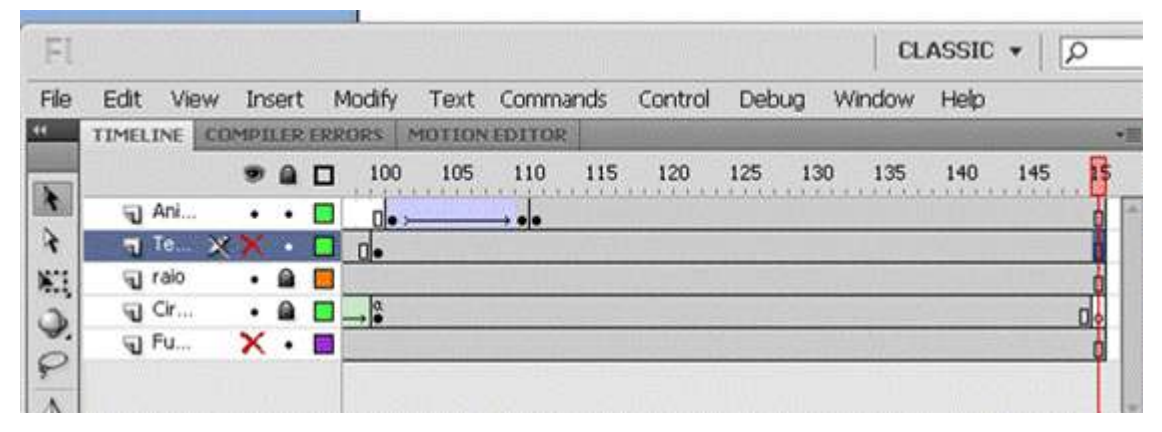

**Figura 16**

17 – Recorte o comando stop() do frame 100 da camada circunferência e cole-o no frame 150 desta mesma camada.

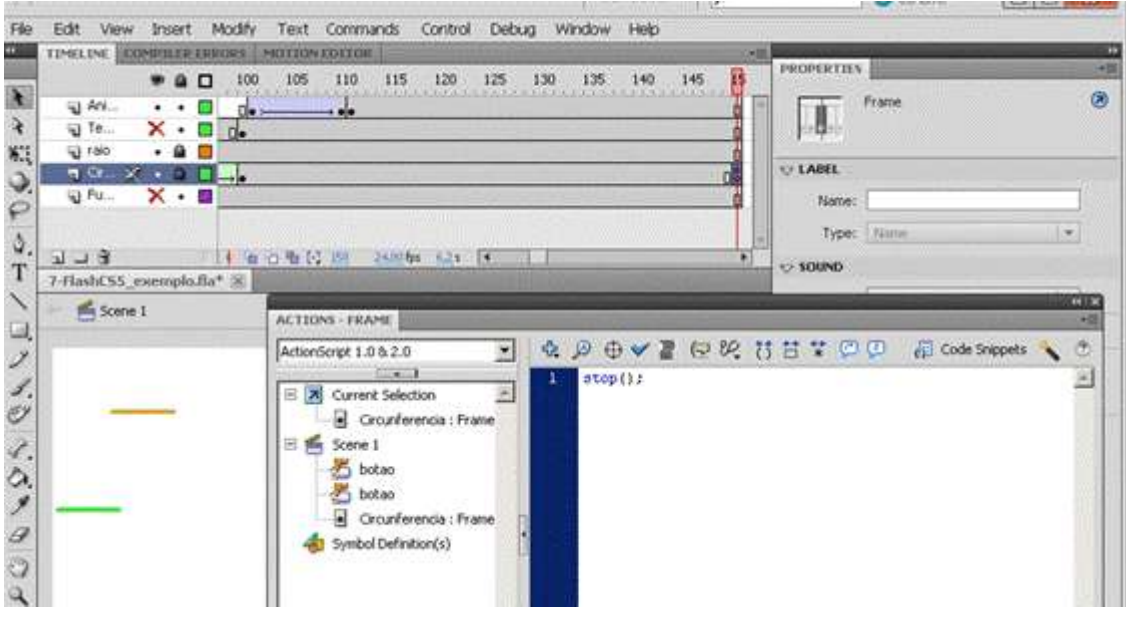

**Figura 17**

Acione CTRL e ENTER para ver como funciona.

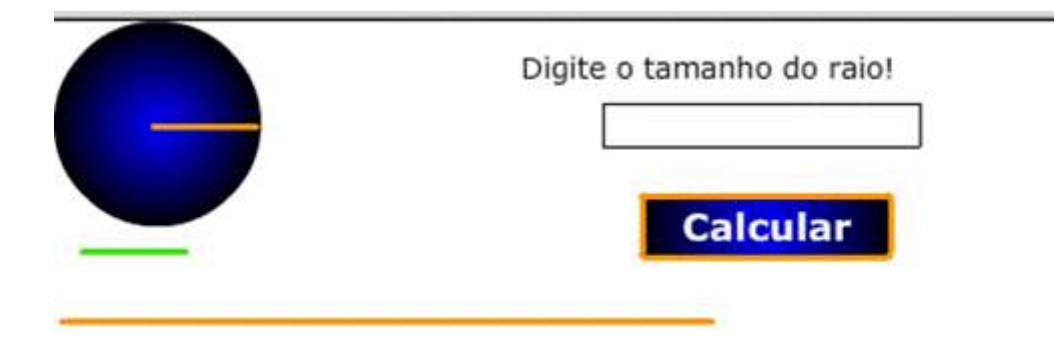

Figura 18

18 – Chaveie a camada anima1 e crie outra camada acima desta nomeando-a de anima2 e converta o frame 110 da camada anima2 para Keyframe.

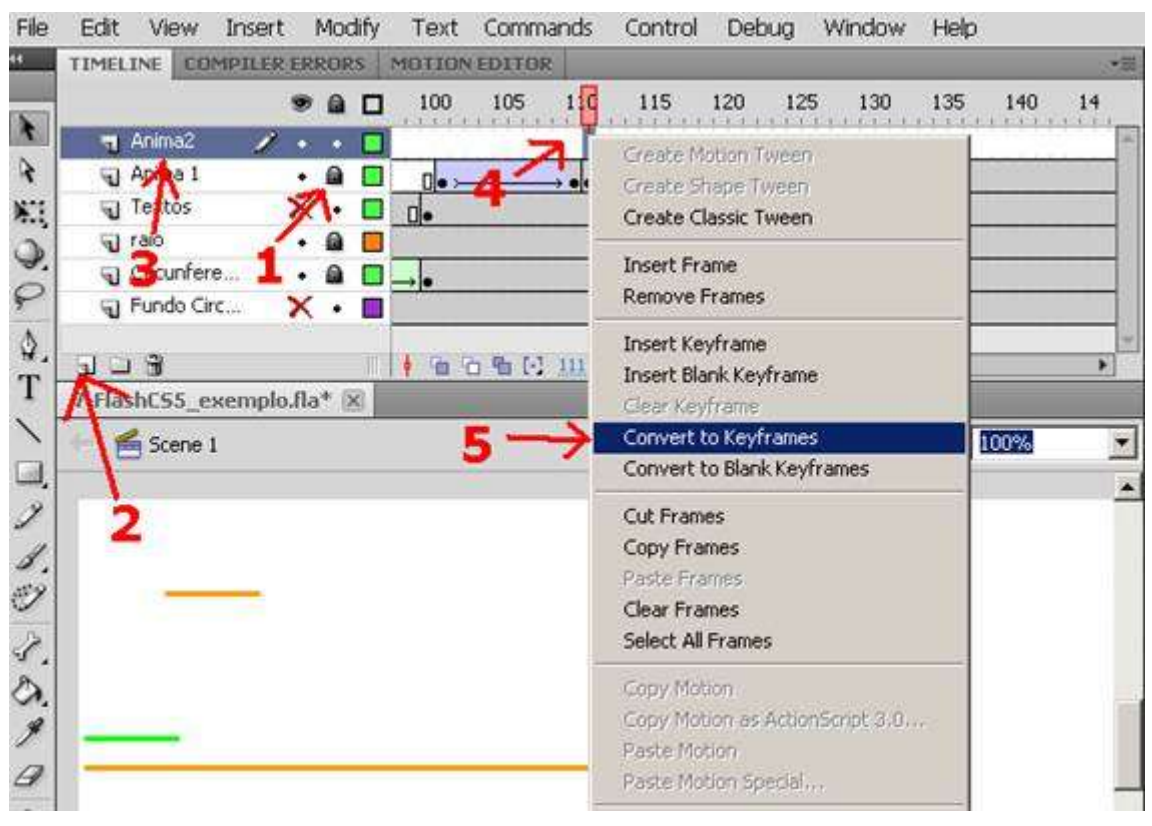

**Figura 19**

19 – Cole um clip denominado raio nos frames da camada anima2, a partir do frame 110 através da opção "Paste in Place" de modo com que fique na mesma posição do raio da camada raio. Caso não esteja na área de transferência, desmarque a camada raio desativando, a chave para tal. Neste caso chaveie a camada raio novamente logo após a cópia do clip com o mesmo nome.

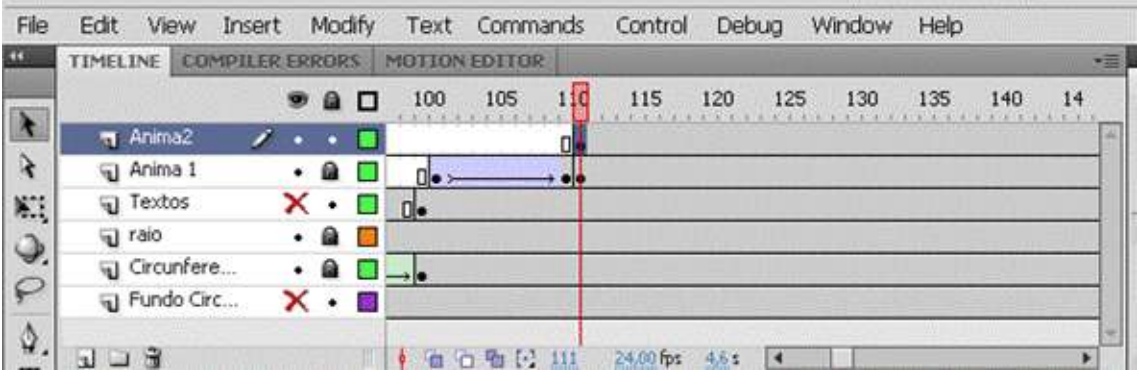

**Figura 20**

20 – Converta o frame 120 da camada anima2 em "keyframe".

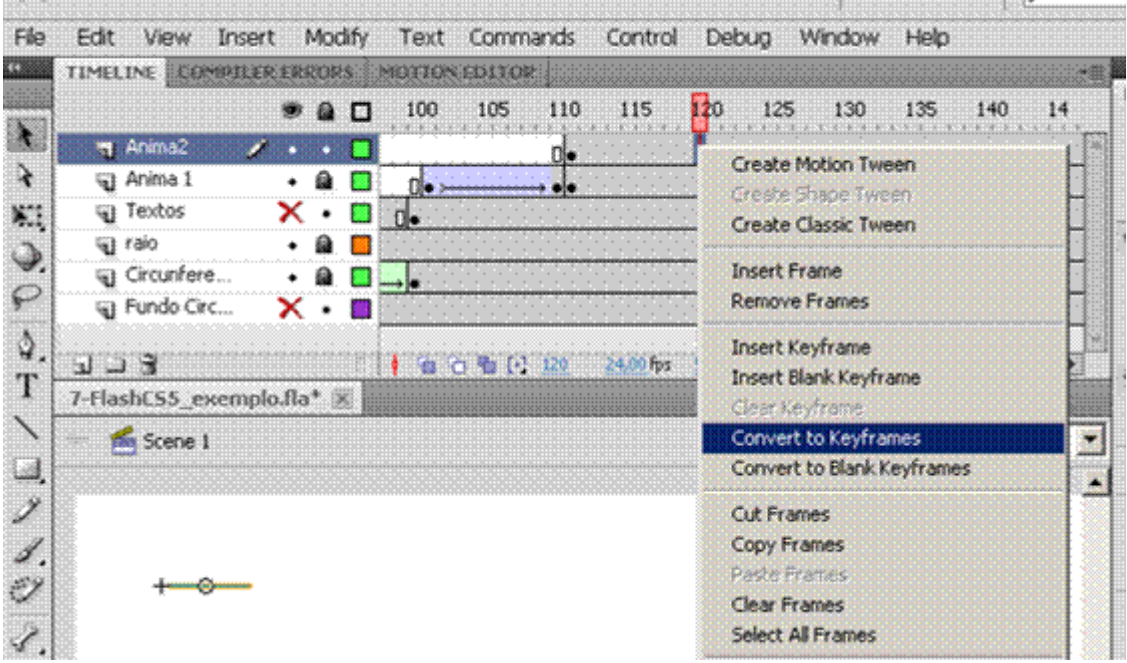

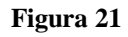

21 – Arraste o raio que está na camada anima2 para uma posição próxima ao segmento que representa o comprimento da circunferência para continuar a medição e pinte-o de vermelho.

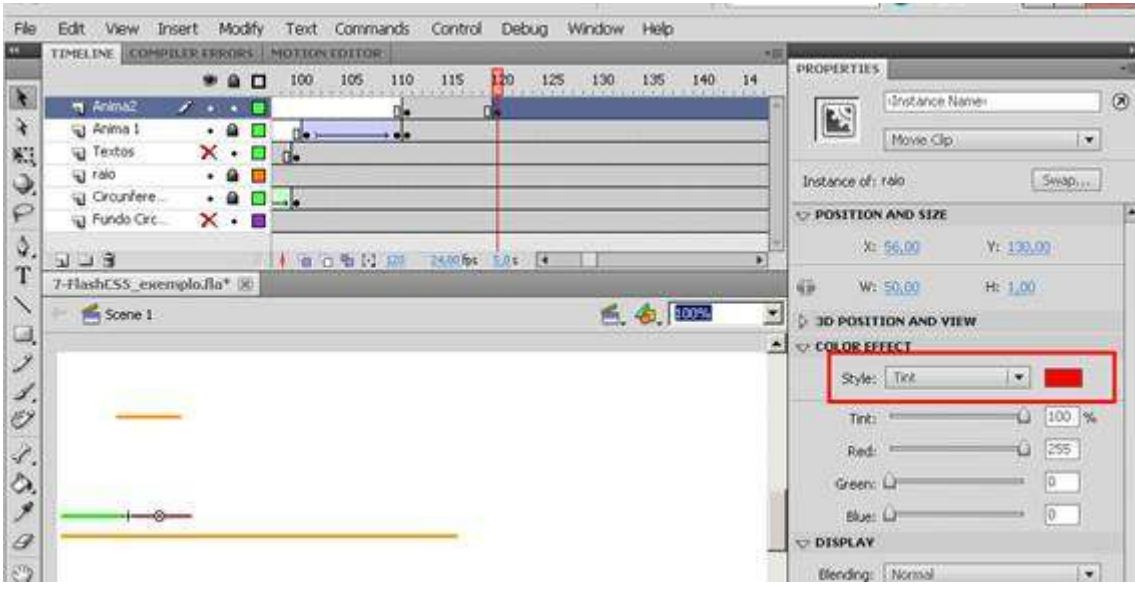

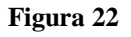

### 22 – Converta o frame 121 da camada anima2 para "Keyframe".

state 2.0 de total al si

| TIMELINE COMPTLERERRORS MOTIONEDITOR                                       |                                           |
|----------------------------------------------------------------------------|-------------------------------------------|
| 100<br>105<br>110<br>115<br>- 0<br>a<br><b>CONTRACTOR</b> CARD AND INCOME. | 120<br>125<br>130<br>135<br>140           |
| m Anima2<br>$\mathcal{L}$ .                                                | <u>u-l</u>                                |
| Sig: Anima 1<br>$n_{\bullet}$                                              | Create Motion Tween<br>Greate Shape Tween |
| <sup>5</sup> Textos<br>x٠<br>⊟ d∙                                          | Create Classic Tween                      |
| ies raio                                                                   |                                           |
| Grounfere<br>حادا لتا                                                      | <b>Insert Frame</b>                       |
| iii) Fundo Circ<br>x.                                                      | Remove Frames                             |
|                                                                            | Insert Keyframe                           |
| $J - 3$<br>24,00 fps<br>- 台 石 卷 12<br>-121<br>۰                            | Insert Blank Keyframe                     |
| 7-FlashCS5_exemplo.fla* [X]                                                | Gear Keyfrene                             |
| for Scene 1                                                                | Convert to Keyframes                      |
|                                                                            | Convert to Blank Keyframes                |
|                                                                            | <b>Cut Frames</b>                         |
|                                                                            | Copy Frames                               |
|                                                                            | <b>Paste Frames</b>                       |
|                                                                            | <b>Clear Frames</b>                       |
|                                                                            | Select All Frames                         |
|                                                                            | Copy Motion                               |
|                                                                            | Copy Motion as ActionScript 3.0           |
|                                                                            | Paste Motion                              |

**Figura 23**

23 – Vamos fazer com que, na camada anima2, o clip raio que está frame 110 se mova e troque de cor transformando-se no objeto que se encontra no frame 120. Para que isto aconteça, clique no frame 110, clique no menu Insert e escola a opção Classic Tween.

.<br>Historia Am

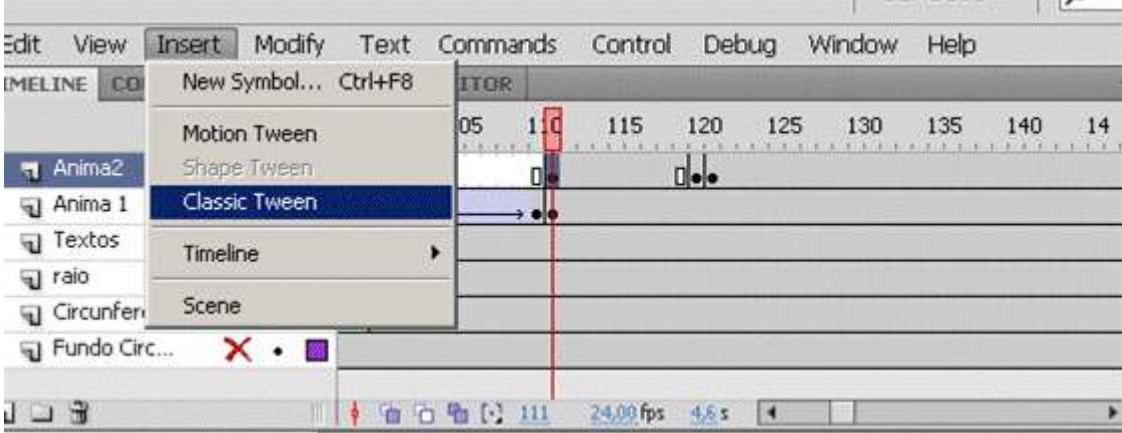

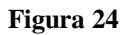

#### 24 – Veja se apareceu a marca da interpolação de movimento.

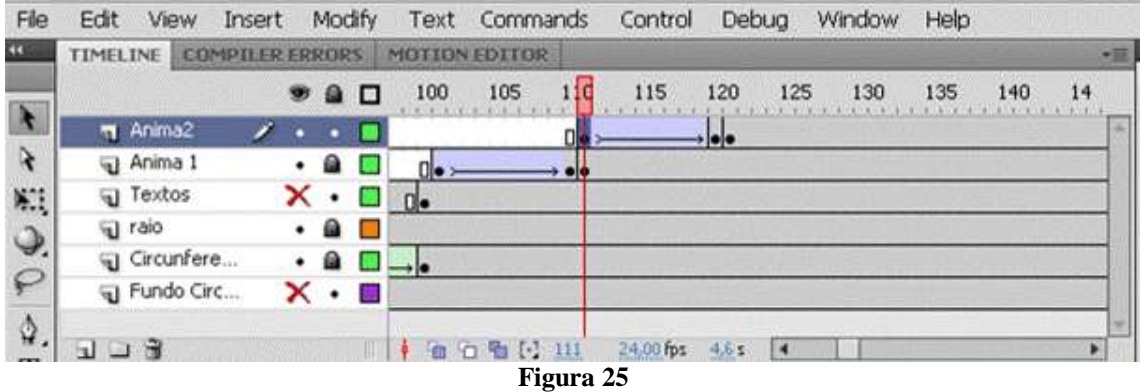

#### Acione CTRL e ENTER para ver como funciona.

 $\sim$ 

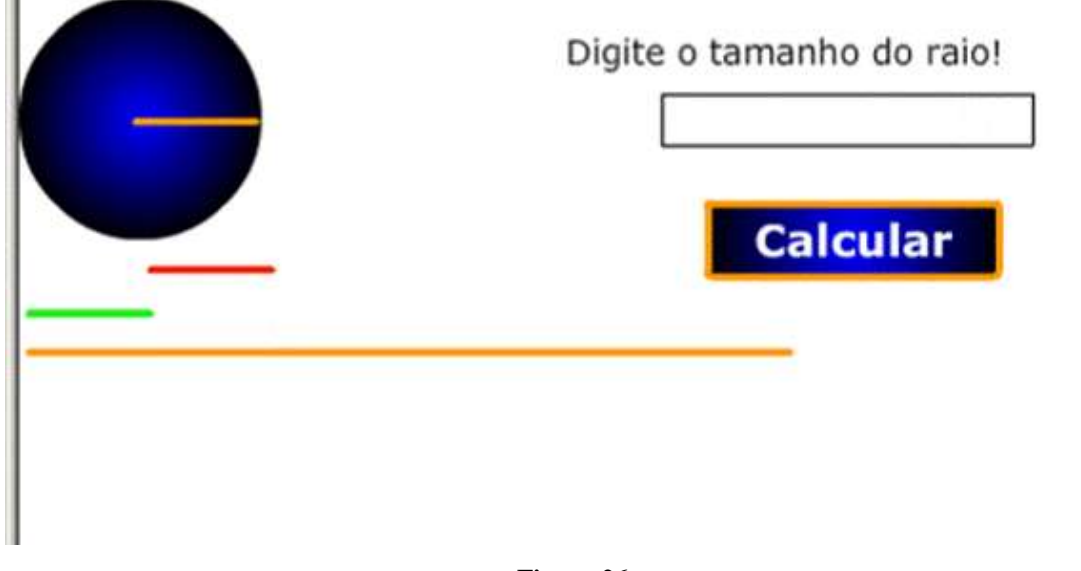

**Figura 26**

26 – Tome como base os passos de 18 a 25 para completar a medição colocando cada novo raio uma camada acima do anterior e frame com 5 intervalos a mais. Desta forma na linha do tempo, as camadas de animação ficarão em forma de escada. Faça isto até completar **sete** raios. As cores dos três primeiros raios devem ser diferentes. As próximas três cores aplicadas aos outros raios devem ser repetidas na mesma seqüência, par facilitar a compreensão da fórmula, pois dois raios da mesma cor formam um diâmetro. O sétimo raio deve ser uma cor diferente das demais, pois irá representar a fração do diâmetro e/ou raio.

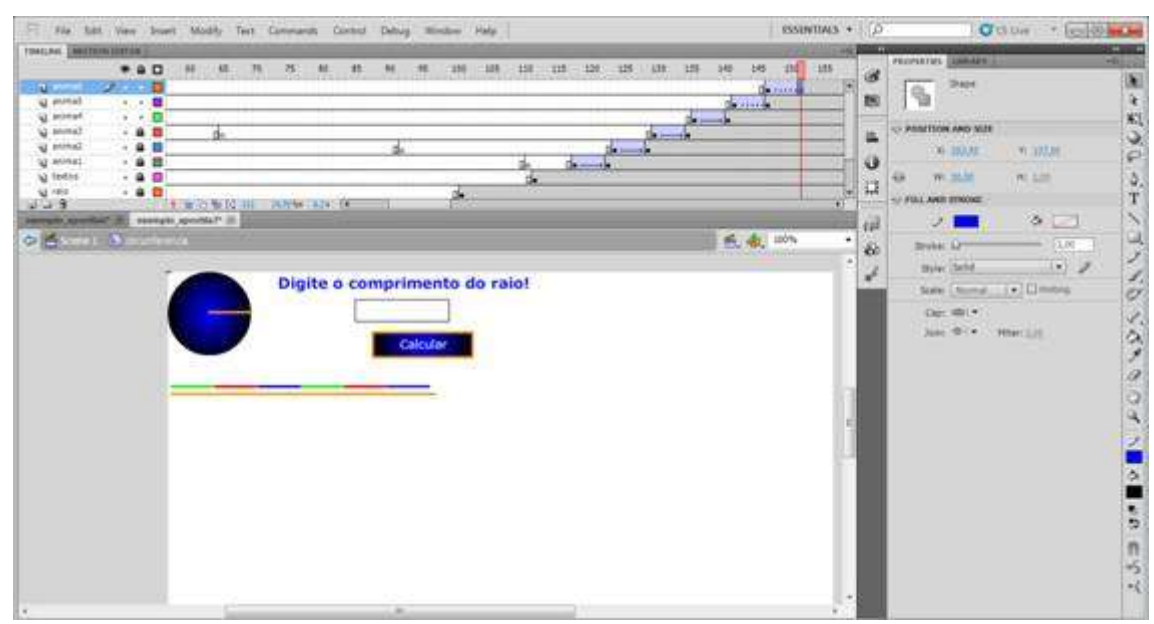

**Figura 27**

#### 27 – Na camada anima7, converta o frame 160 para Keyframe. File Edit: Wen Insert Modify Text Comments Contr **ISSENTIALS . D** of Palum

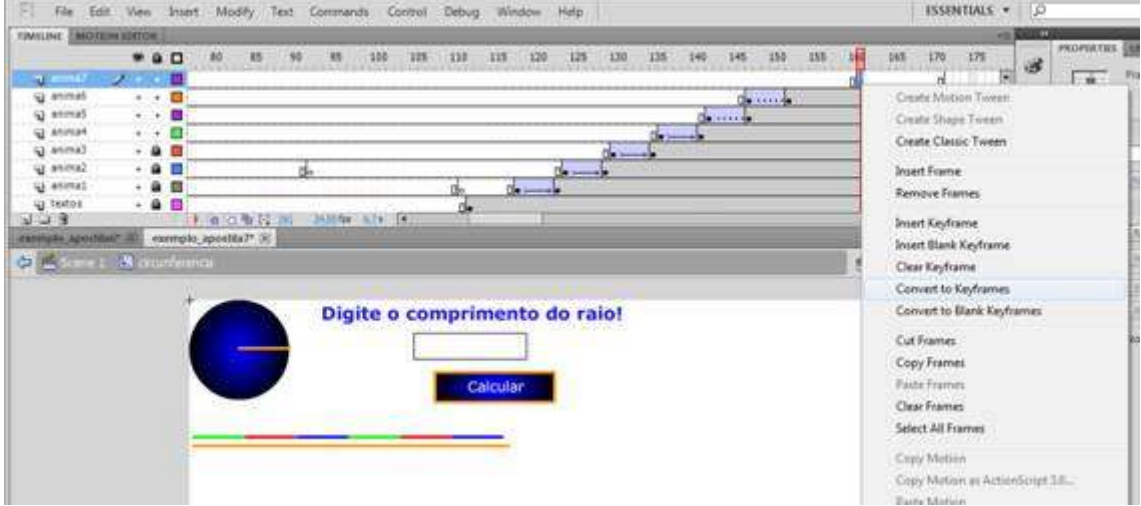

**Figura 28**

28 – Clique sobre o clip raio da camada anima7 do frame 160 a ajuste o comprimento deste para 13,16 pixeis.

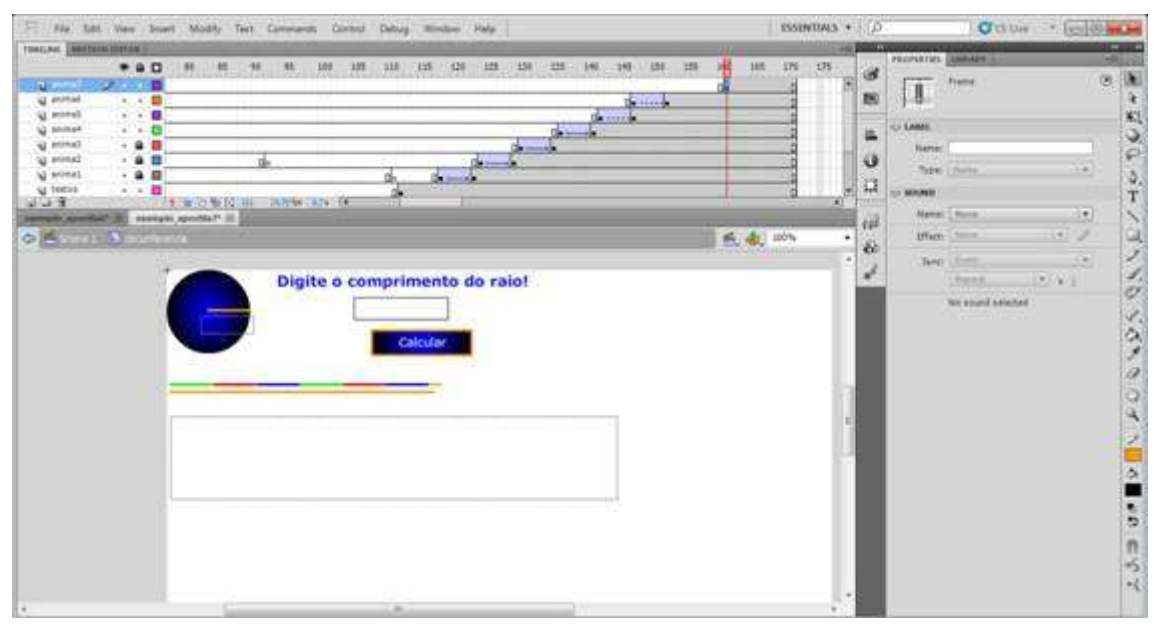

**Figura 29**

29 – Selecione os frames 151 até 160 da camada anima7 e faça uma interpolação de movimento. Clique no menu Insert e clique em Classic Tween.

Depois disto, acione CTRL e ENTER para ver como funciona.

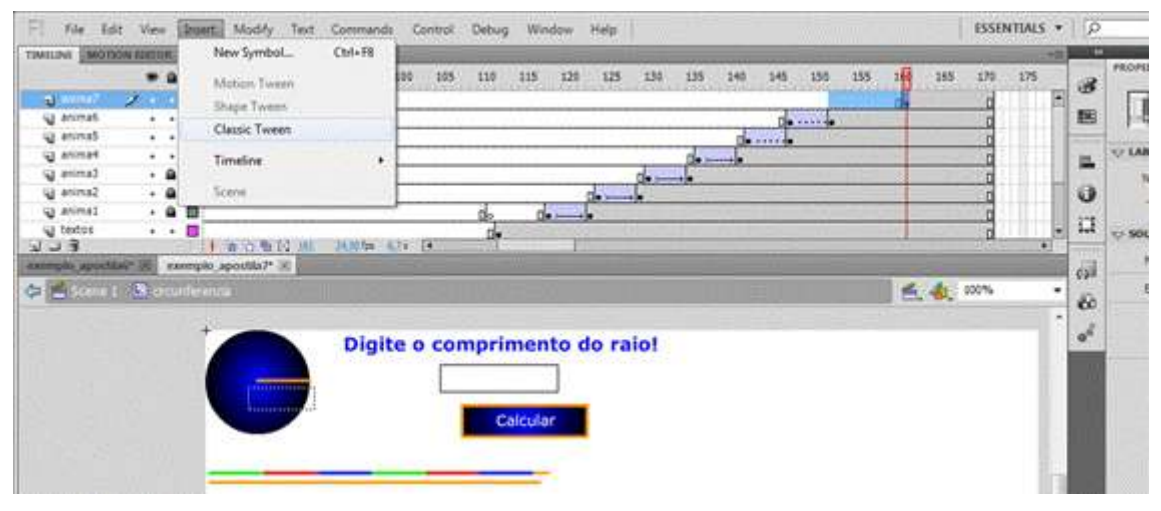

**Figura 30**

Após isto, nosso objeto deve estar no seguinte formato:

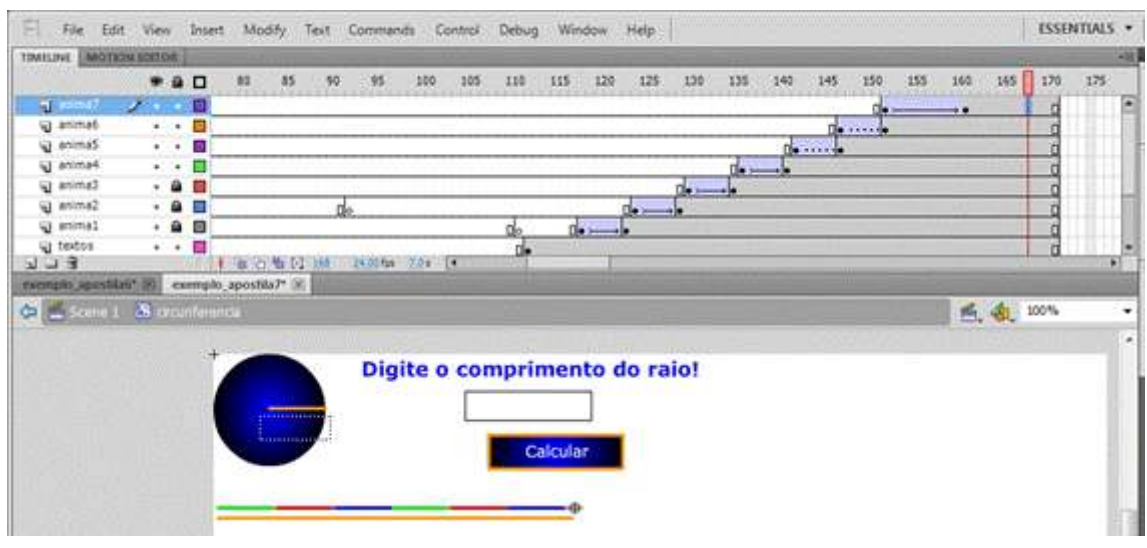

**Figura 31**

30 – Agora vamos fazer um botão que possibilita rever a animação. Desmarque a camada textos, copie o botão calcular e cole-o no centro, pela opção Paste in Center, do menu Edit na mesma camada textos. Clique sobre a cópia com o botão direito e escolha a opção Duplicate Symbol.

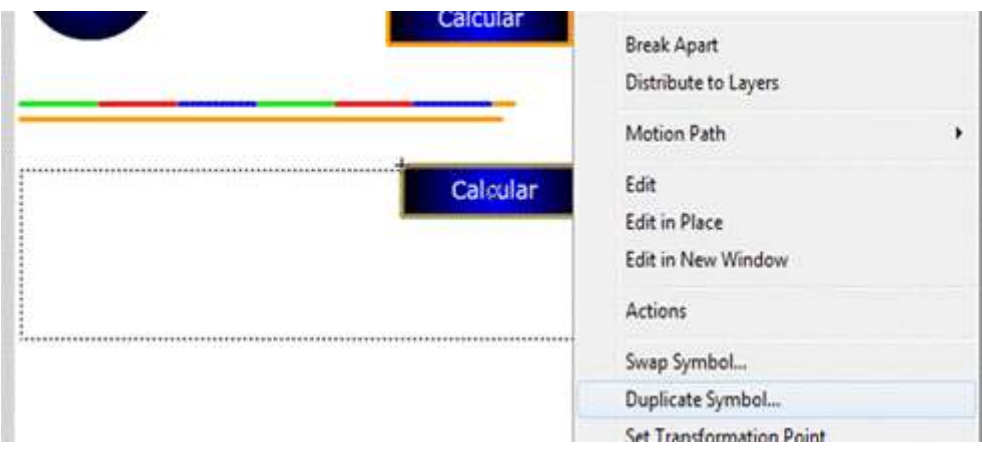

**Figura 32.1**

Nomeie o novo botão de volta.

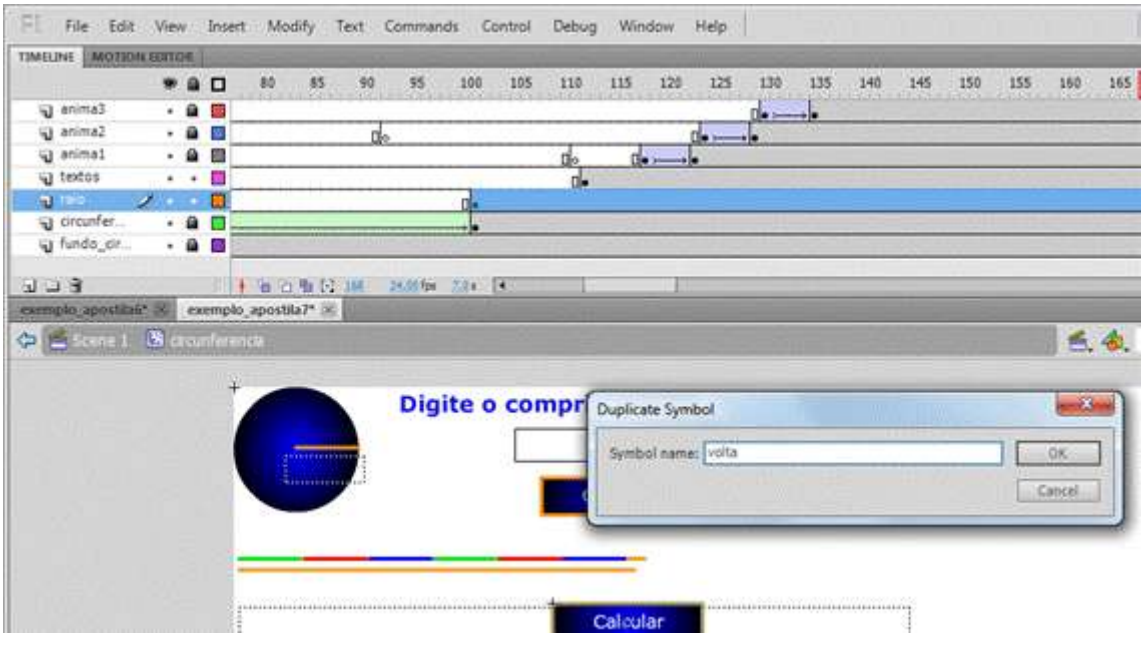

**Figura 32.2**

31 – Clique duas vezes sobre o botão voltar e troque o texto no interior do botão substituindo o texto Calcular por Voltar.

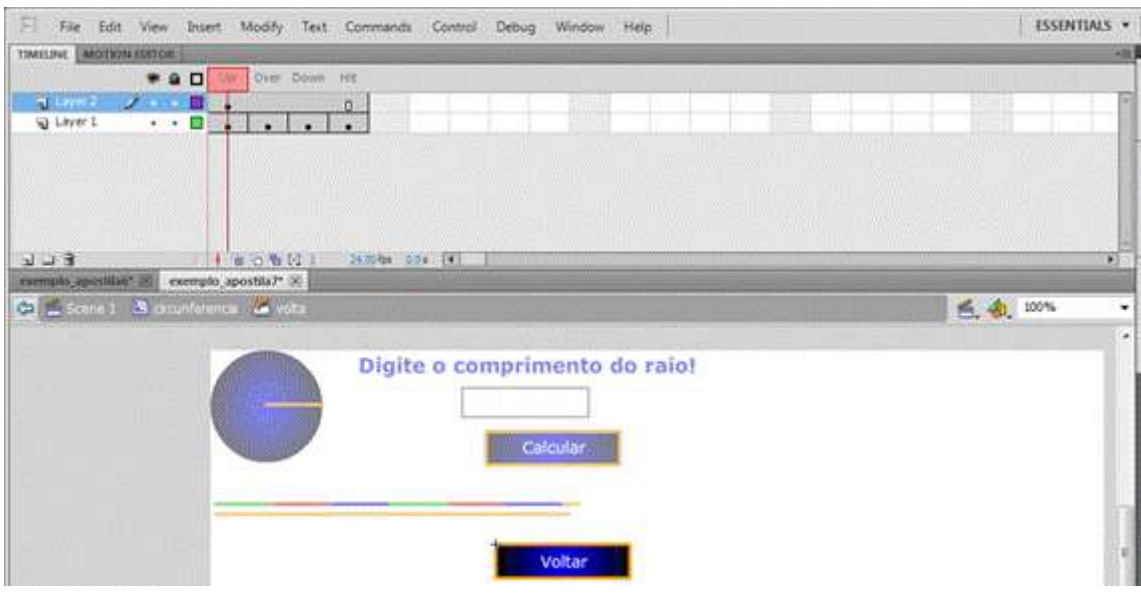

**Figura 31**

32 – Após sair da parte interna do botão voltar coloque-o na posição desejada e substitua o código deste pelo código abaixo no editor de Actions do botão (para abrir o editor de Actions pressione a tecla F9).

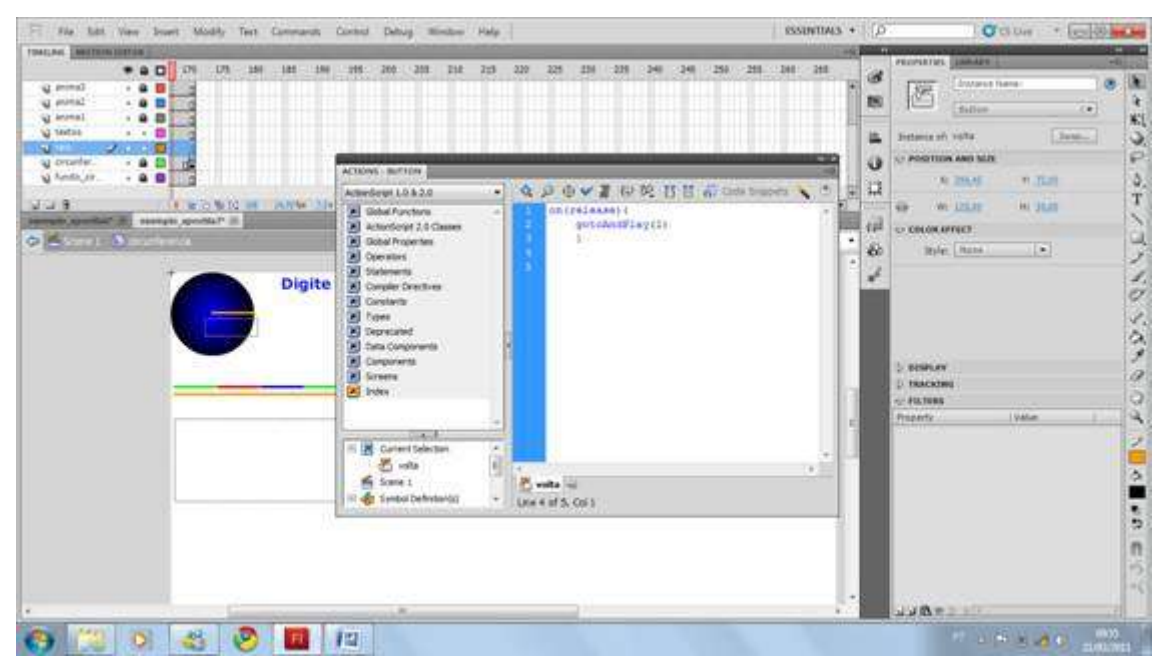

**Figura 34**

Código do botão.

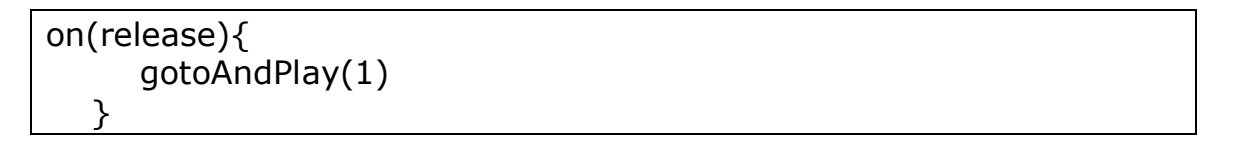

33 – Salve o arquivo e pressione Ctrl + Enter, e veja se tudo está funcionando bem.

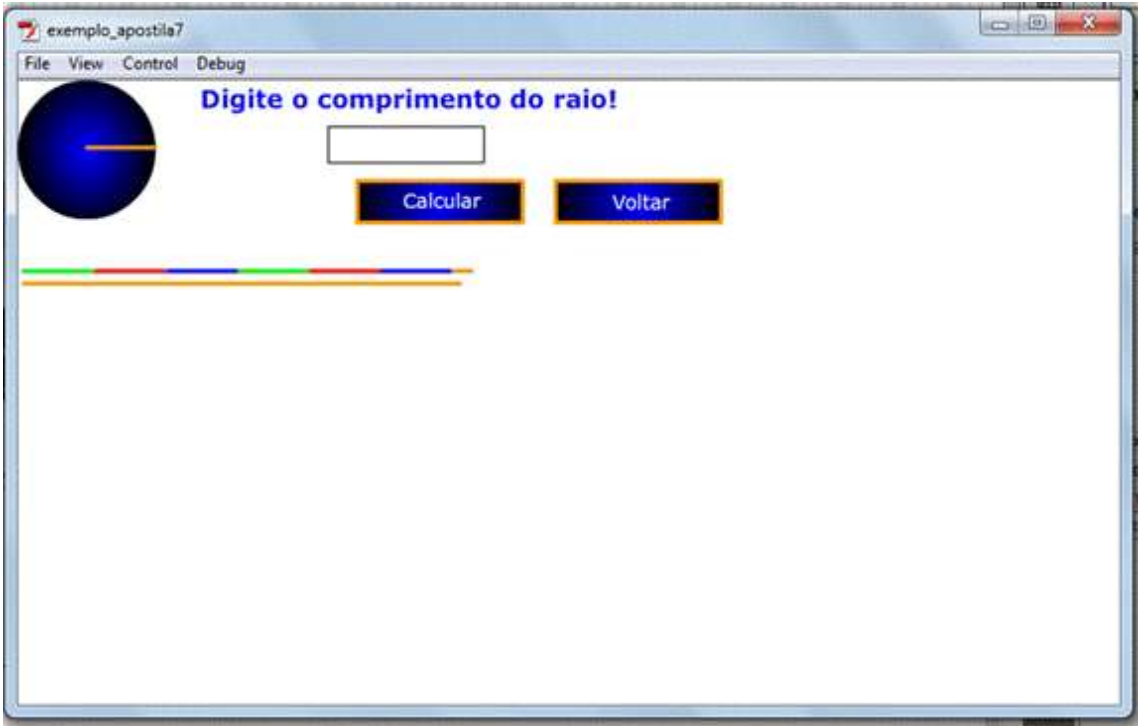

**Figura 35**

34 – Vamos escolher várias formas para apresentação do programa. Pressionando Ctrl + Shift + F12, abre a janela para a publicação, escolha os formatos desejados, clique em Publish e em Ok. Abra cada um deles.

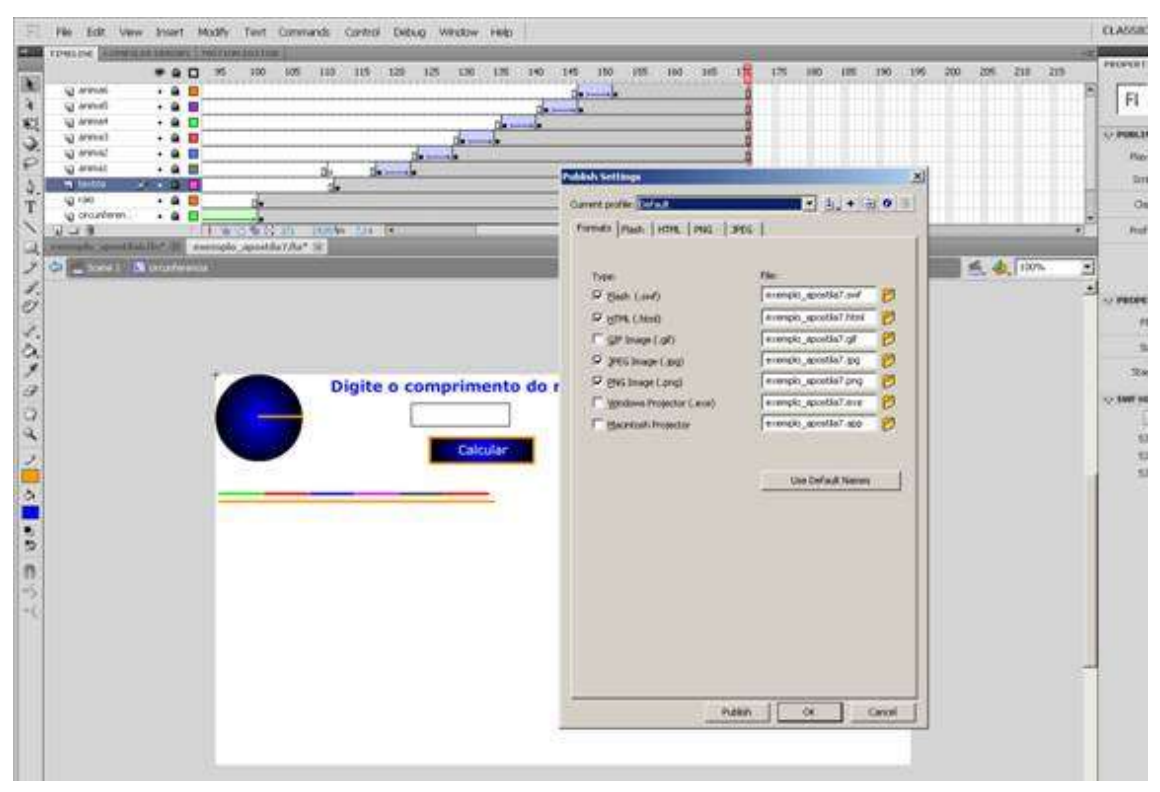